#### **Arnes e-naslov**

Za storitve Arnes AAi nujno potrebuješ delujoči elektronski naslov.

Pripravil sem ti šolskega: ime.priimek@guest.arnes.si (obenem deluje tudi: ime.priimek@osvojnik.si)

Pošto, ki bo prihajala na ta naslov, lahko bereš preko spletnega poštnega vmesnika na naslovu: https://webmail.arnes.si

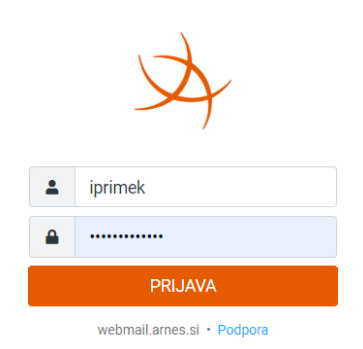

V spletni vmeskik se prijaviš z uporabniškim imenom iz lista s podatki za e-naslov (največkrat je to beseda setavljena iz črk imena in priimka) in precej zapletenim geslom... to geslo lahko spremiš v nastavitvah v spltnem vmesniku.

Prebiranje te pošte je možno tudi preko Outlooka, Aplikacije POŠTA v WIN-10 in WIN11, mobilnega telefona...

Kako nastaviš aplikacijo Pošta (Win10 in Win11) je v dodatku na naslednji strani!

### DODATEK 1:

Namestitev Arnes pošte v program POŠTA (win10 in Win11) in Android

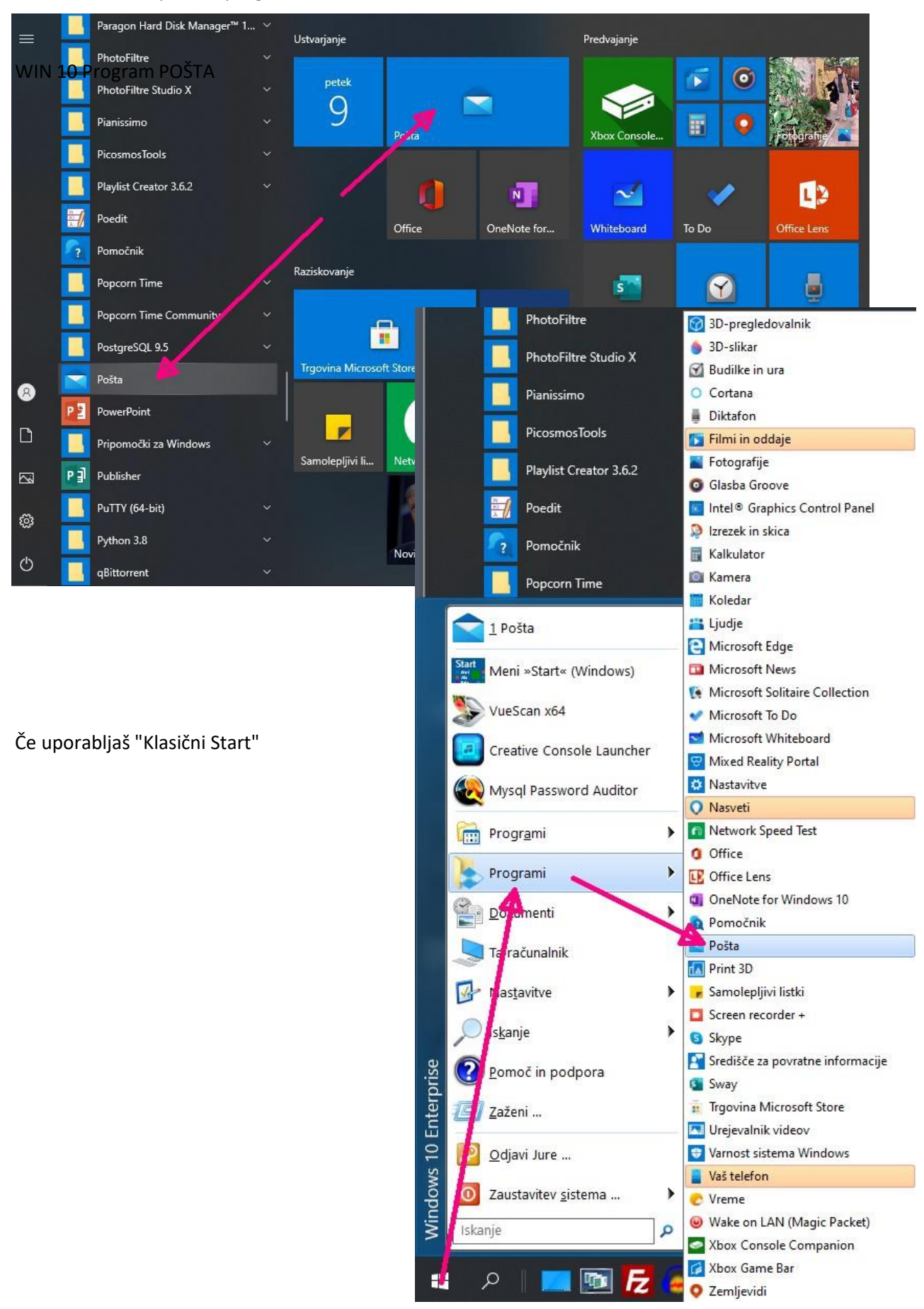

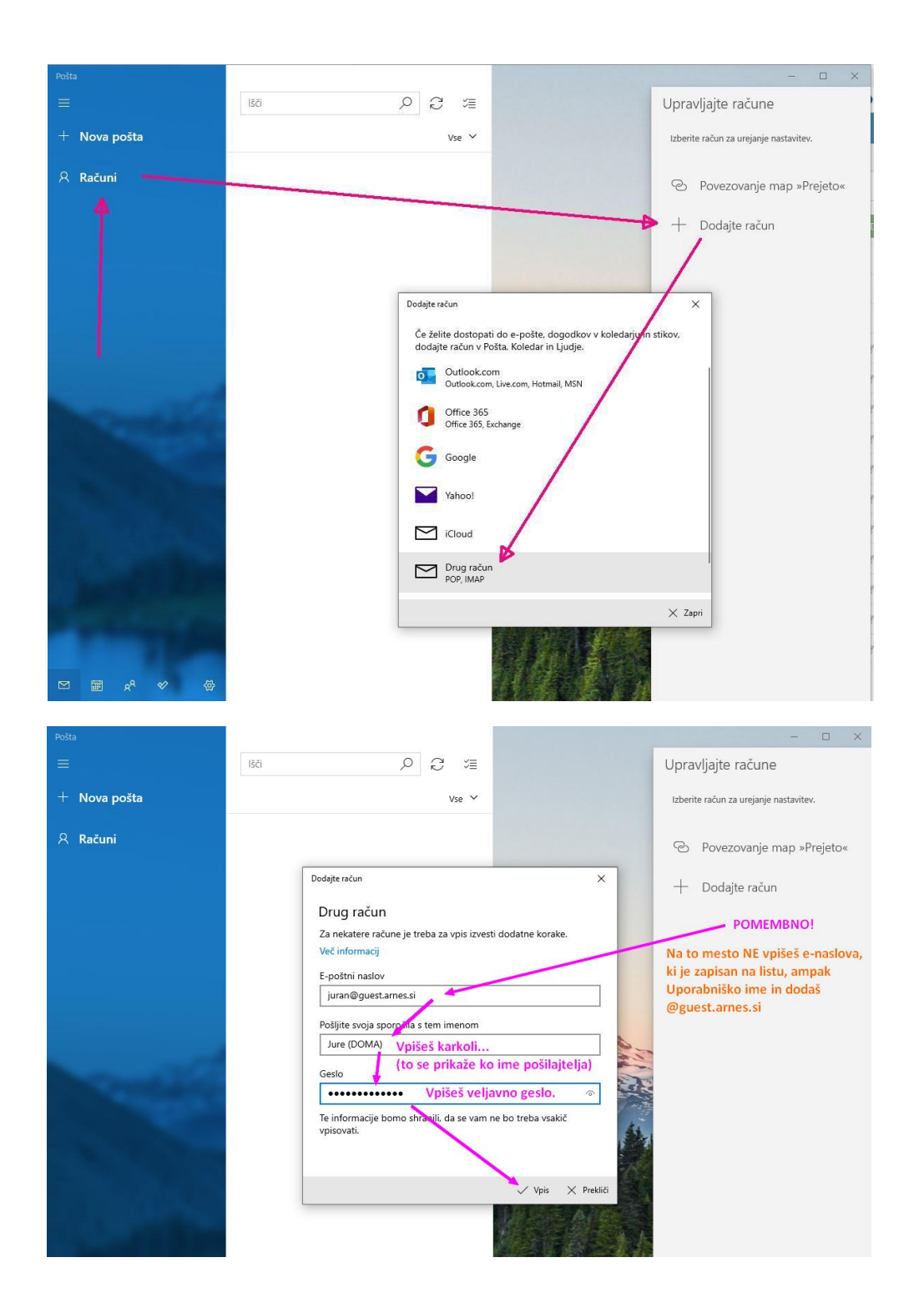

Po kliku na Vpis se bo vse uredilo samodejno in med računi se bo pojavil tvoj račun.

Namestitev na mobilni telefon je malo bolj zahtevna (odvisno od različice operacijskega sistema) Android 8, 9 in 10 imata skoraj samodejno nastavitev, starejše verzije pa zahtevajo več vpisov.

V navodilih v nadaljevanju je prikazana namestitev za Android 10, kjer ni bil izveden samodejni vpis podobno je pri starejših verzijah Androida. (Nekaj podobnega je tudi pri MAC-OS.)

Nastavljanje Arnes pošte (POP3) na Mobilnih telefonih - Androidu.

### PRIKAZANO ZA PRIMER, KO SO PODATKI:

e-naslov: jurij.uranic@guest.arnes.si uporabniško ime: juran oz. juran@guest.arnes.si geslo: zu78 in krneki

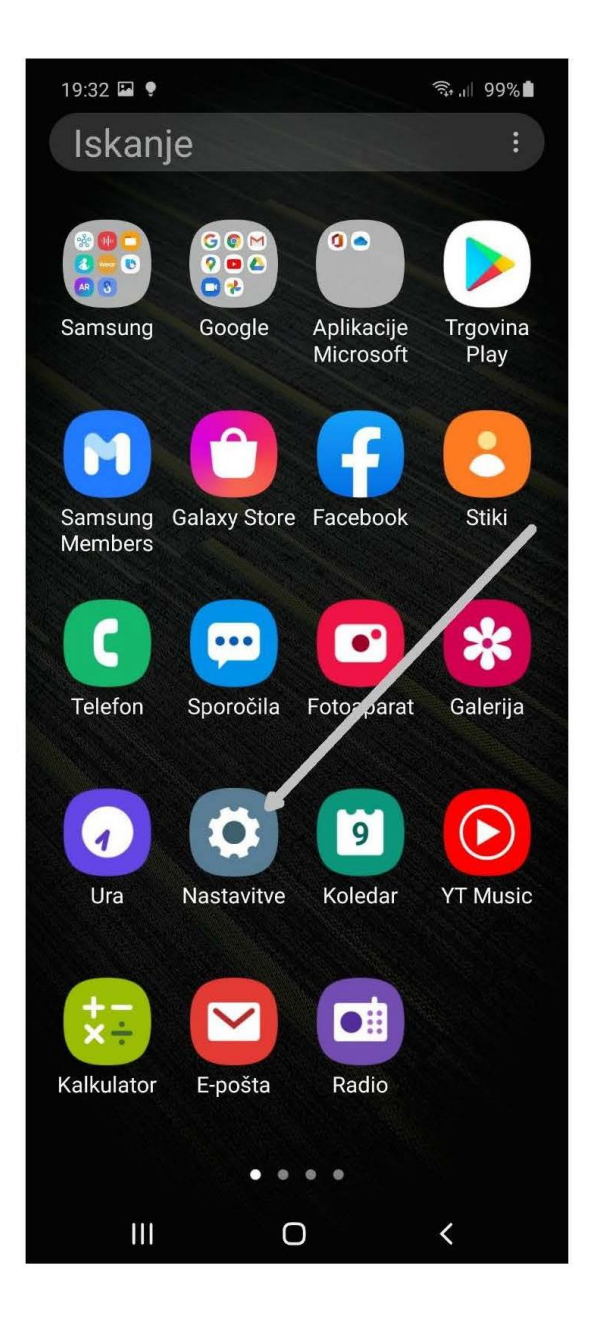

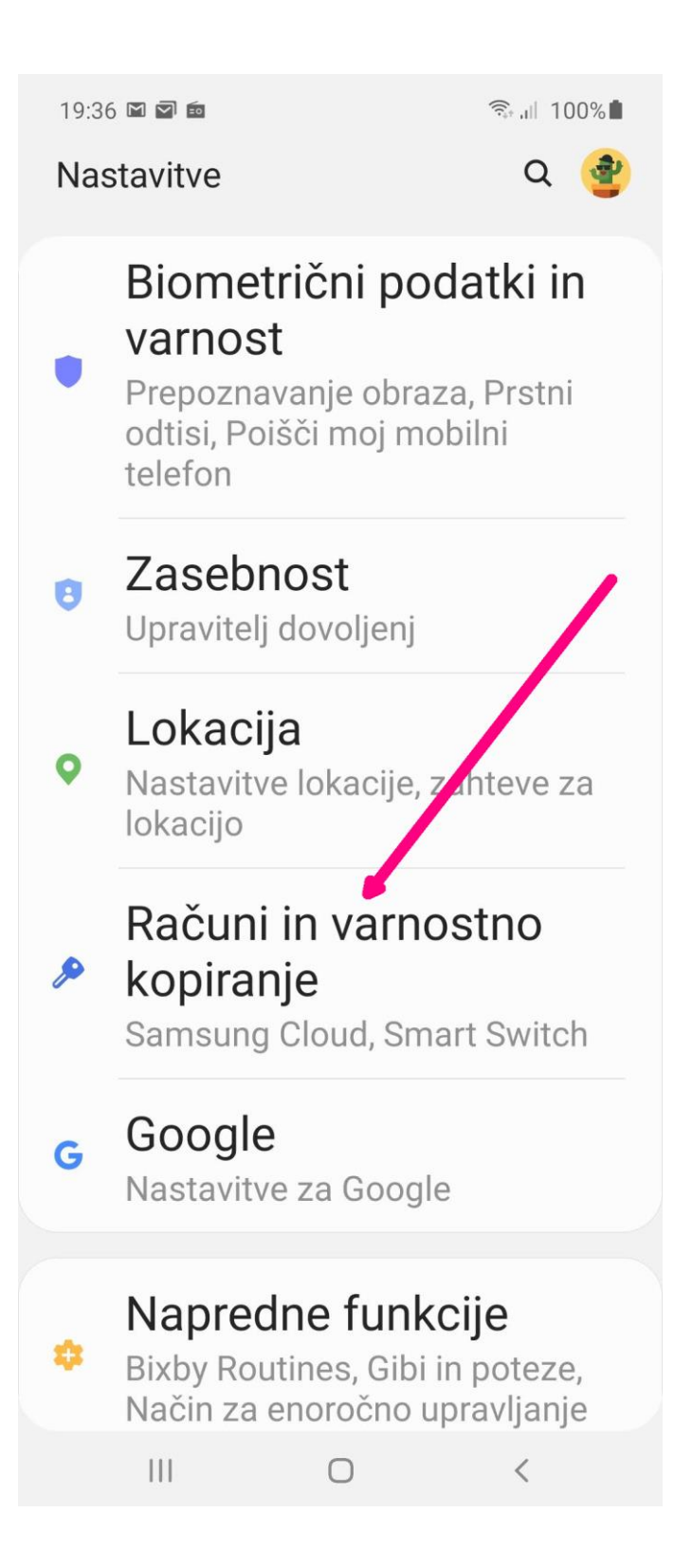

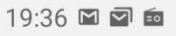

< Računi in varnostno kopiranje Q

# Računi

Varn kopir. in obnovitev

## **Samsung Cloud**

Varnostno kopirajte telefon in sinhronizirajte svoje podatke.

## **Smart Switch**

Iz stare naprave prenesite vsebino, vključno s slikami, stiki in sporočili. Uporabite lahko kabel USB ali vsebino prenesete brezžično.

## Iščete nekaj drugega?

### **Ponastavitev**

 $\bigcirc$ 

 $\vert\vert\vert$ 

 $\langle$ 

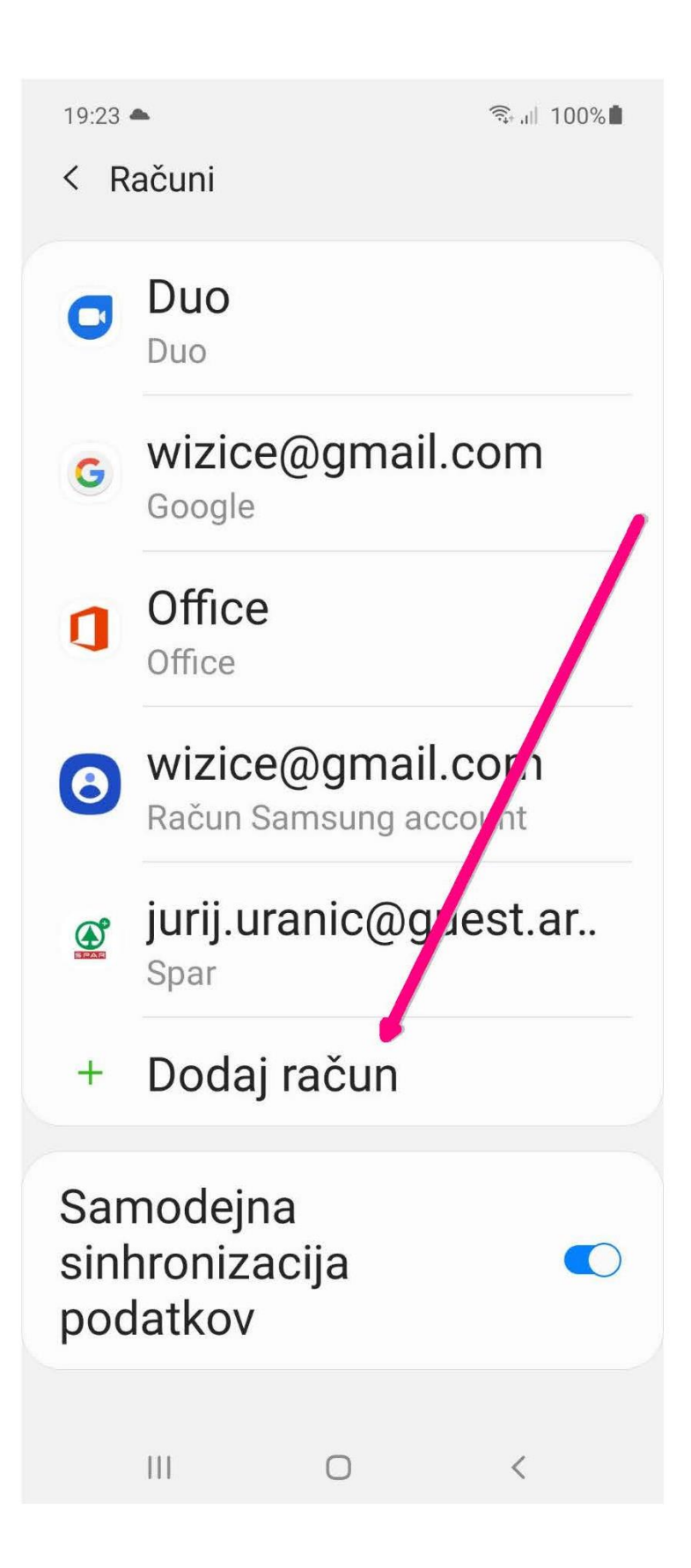

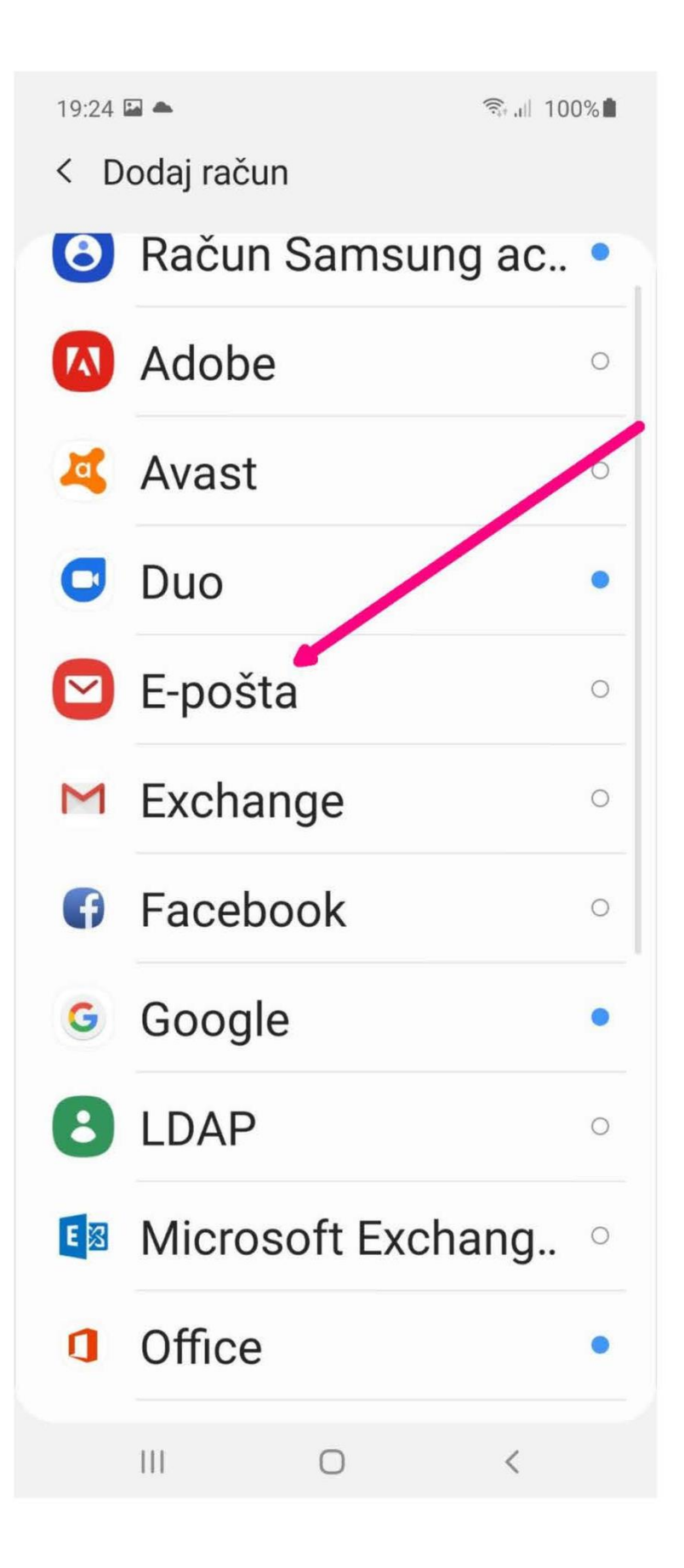

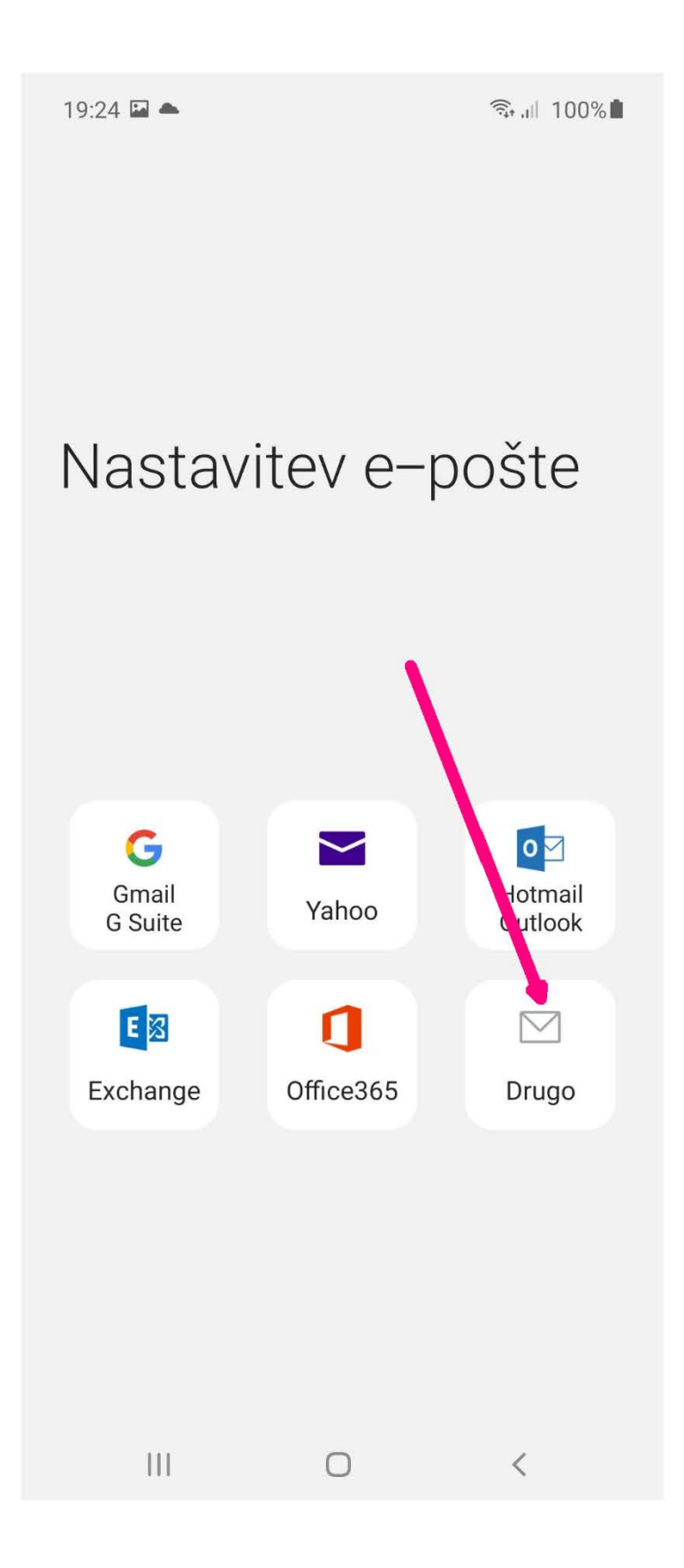

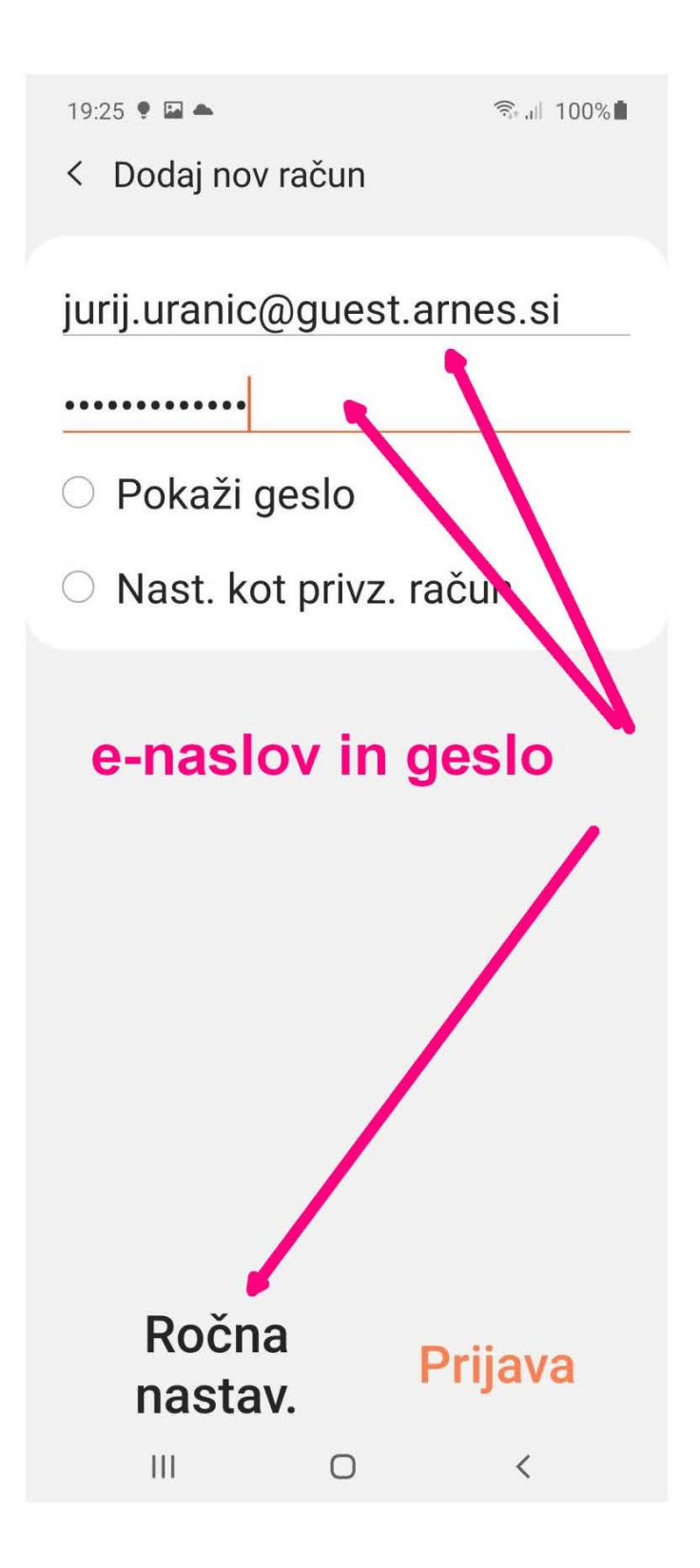

Lahko poizkusiš s prijavo... če se bodo račun vzpostavil samodejno, si zaključil... V primeru, da se vse ustavi, so v nadaljevanju opisani koraki za ročno nastavitev.

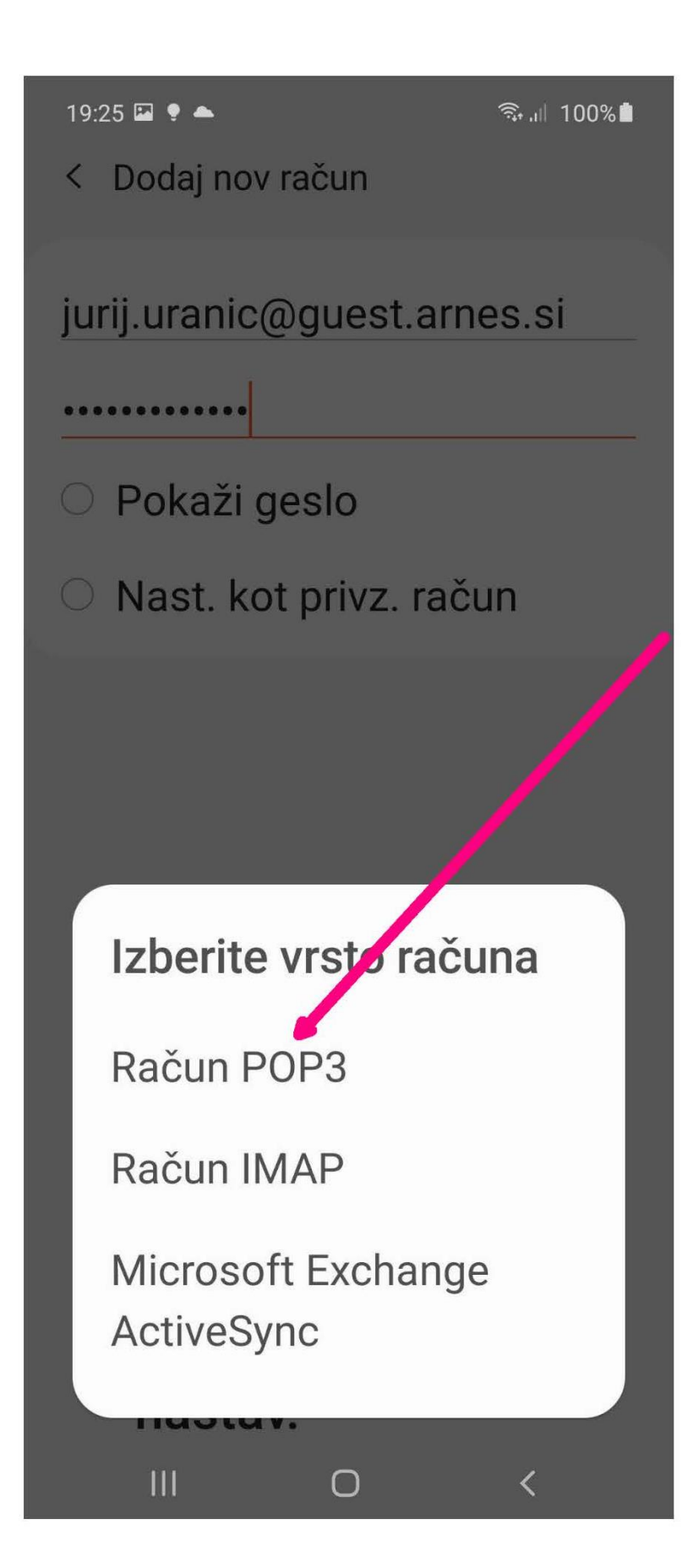

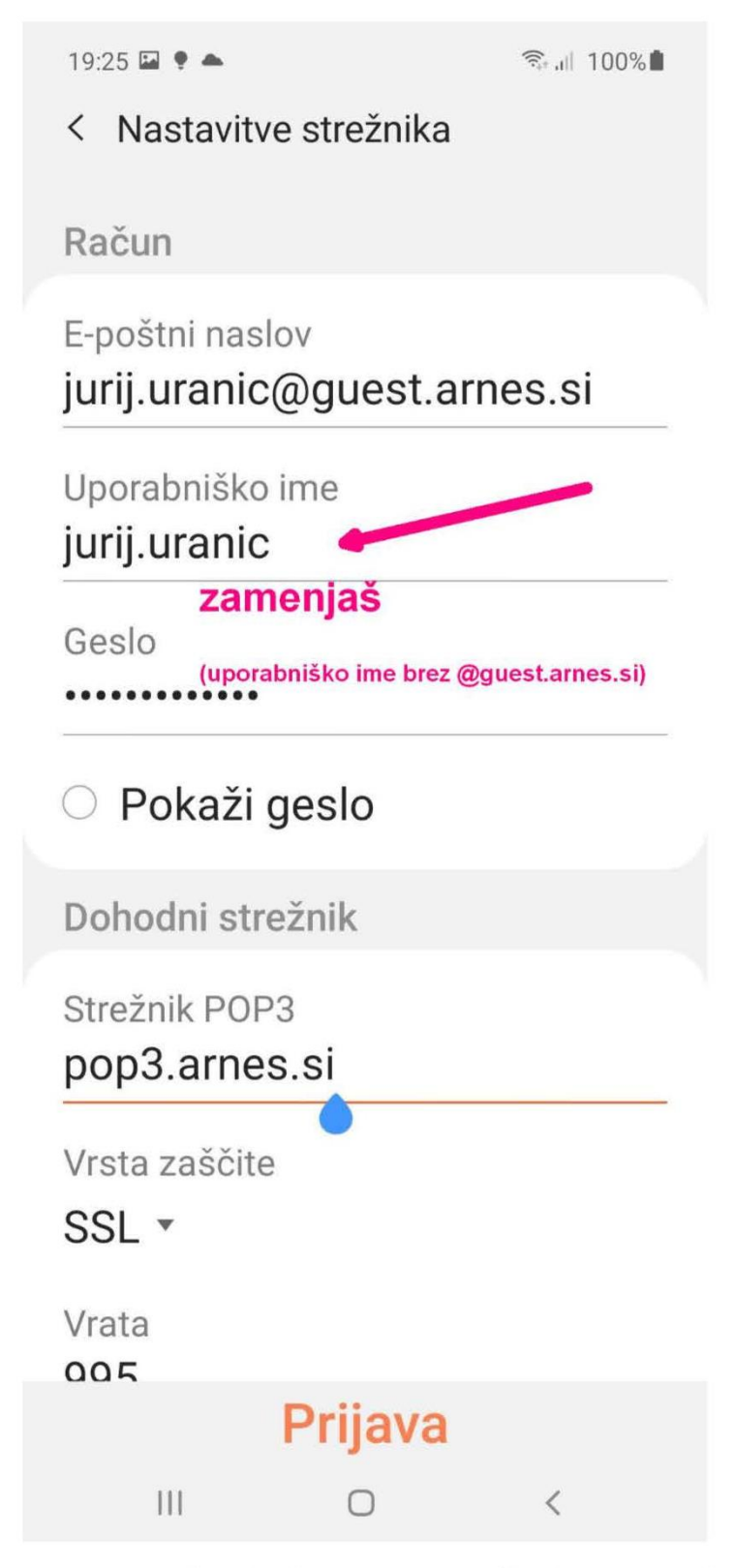

Spremeniš tako kot je na naslednji strani!

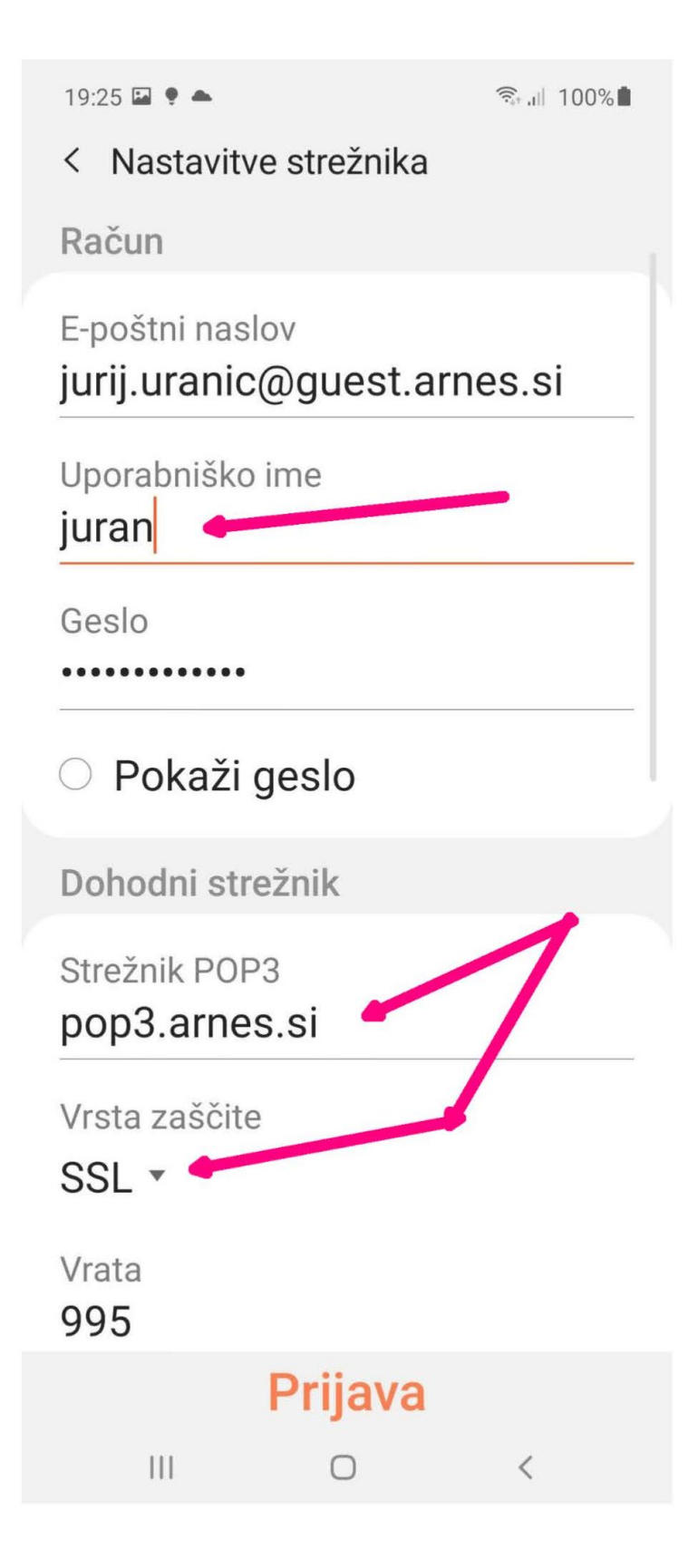

 $19:26 \square$  .

全山 100%

< Nastavitve strežnika

Samodejno brisanje iz strežnika Nikoli<sup>\*</sup>

Odhodni strežnik

Strežnik SMTP

mail.arnes.si

Vrsta zaščite

 $\mathbf{III}$ 

Brez v

Vrata

25

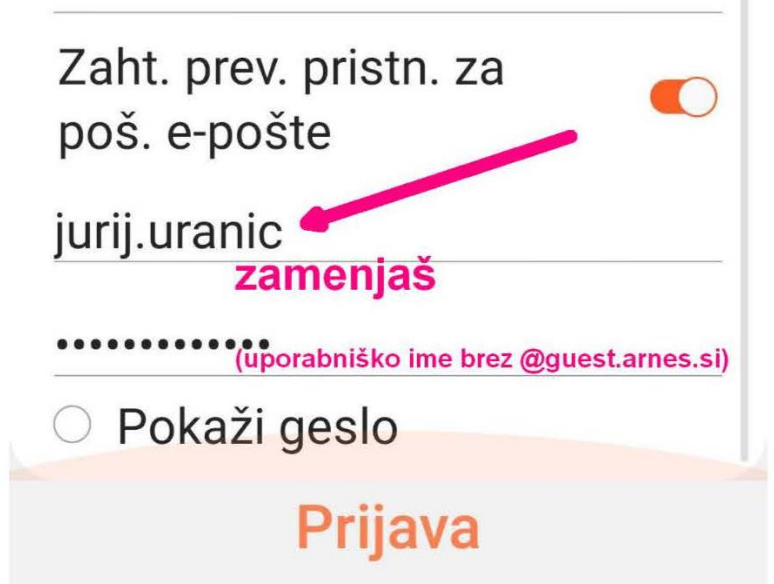

Spremeniš tako kot je na naslednji strani!

 $\bigcap$ 

 $\langle$ 

 $19:26$   $\Box$   $\bullet$   $\triangle$ 

< Nastavitve strežnika

Samodejno brisanje iz strežnika Nikoli \*

Odhodni strežnik

Strežnik SMTP mail.arnes.si

Vrsta zaščite

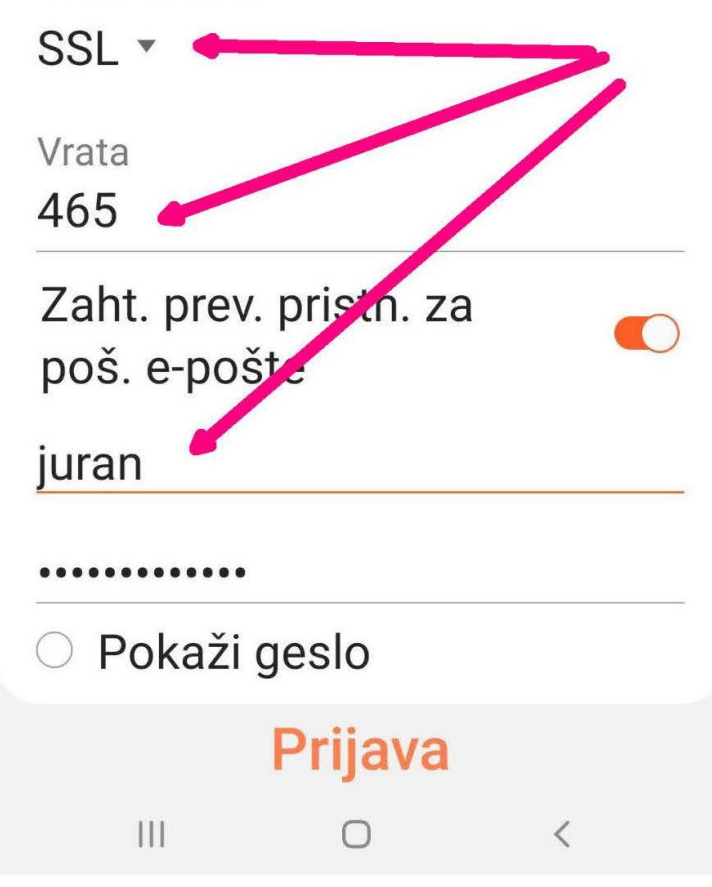

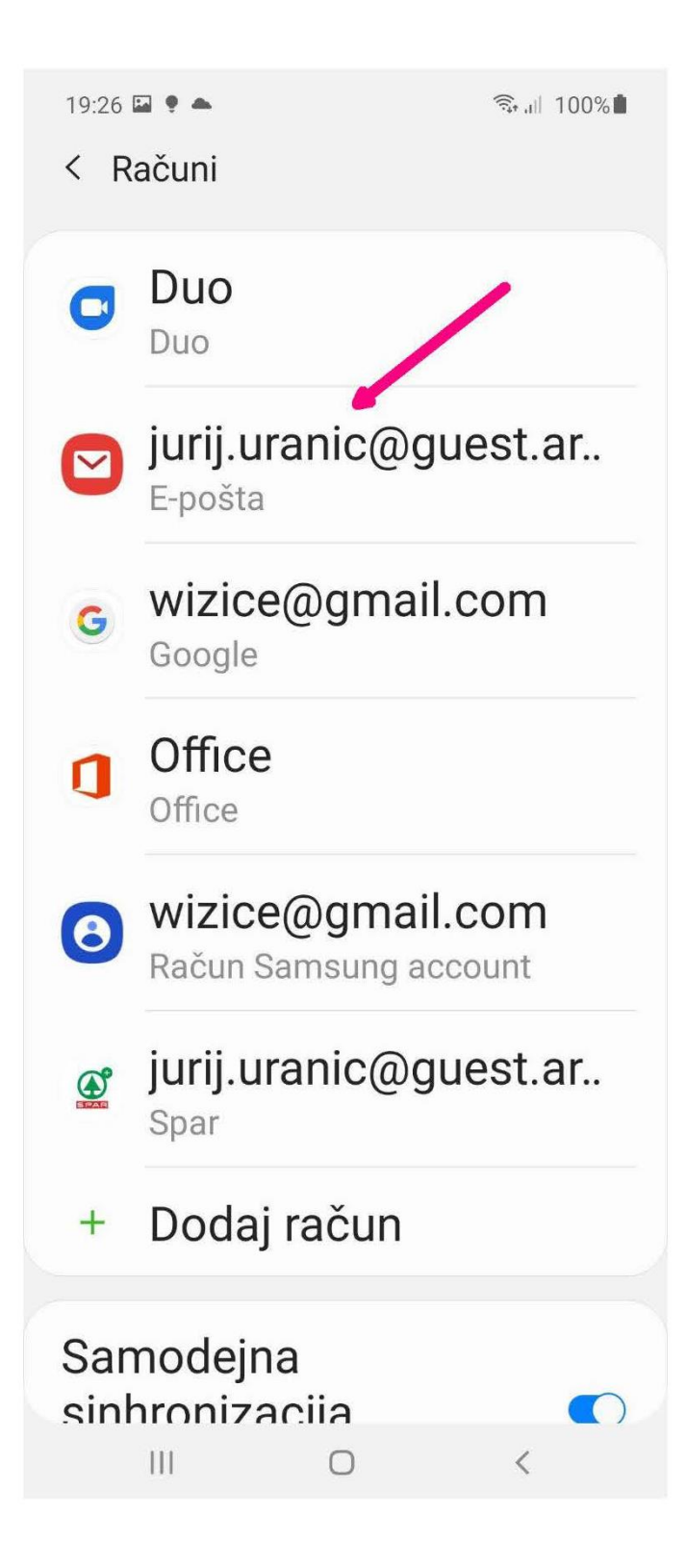

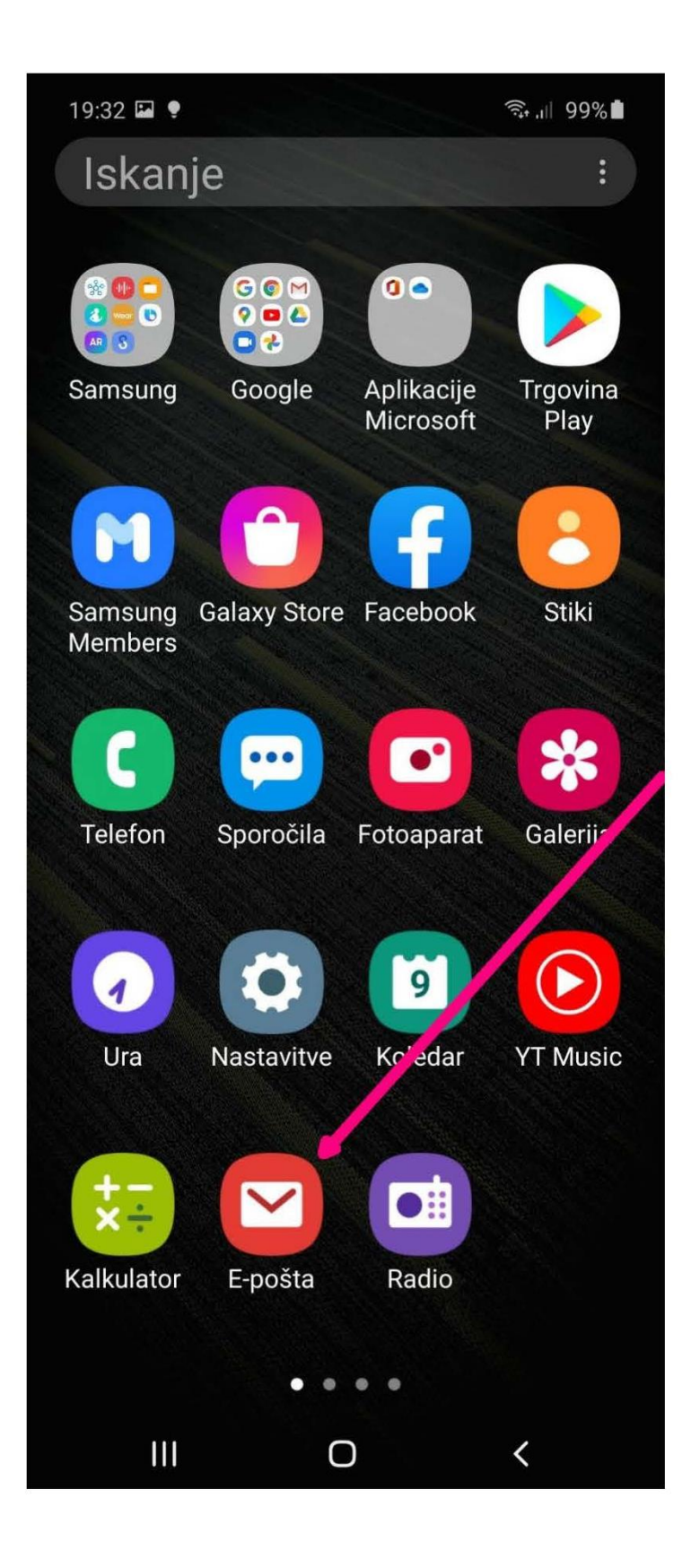

S tapkom na pošto se prikaže vsa Arnes pošta...

```
19:27 国 9 全
                                <del>◎</del> 11 99%■
\equiv Prejeto
                                   Q :
   jurij.uranic@guest.arnes.si
MATINO
• Moj Peugeot
                                   15:45
  Peugeot
  Peugeot ugodnosti samo za...
                                       ☆
· Simona Matko Poči... 15:45
  Re: Geslo
  Spoštovani. Že nekaj časa p...
                                      \vec{r}· Aleš Kolšek TAJN... @12:43
  Jedilnik
  Jure, tale je ta pravi. Aleš
                                       \stackrel{\wedge}{\mathbb{N}}· Aleš Kolšek TAJN... @12:06
  FW: Jedilnik
  From: osnovnasola vojnik <o...
                                      \frac{1}{2}• Zoom
                                   10:45
  Your Meeting - My Meetingfg...
  Hi Jurij Uranič, You have suc... *
• RECOSI
                                   09:51
                   \overline{\wedge}HP Compaq 8300 Elite SFF p...
      \frac{1}{2}\bigcirc\langle
```